## **Mail 12.x 13.x の新規設定方法**

マニュアル内に「アカウント登録証記載の POP/SMTP サーバー」と記載がございますが、2020 年 12 月 23 日作成日以前 のアカウント登録証をお持ちの方はメールサポートページ記載のサーバー名を設定してください。

## 1. Mail の起動

「Mail」を起動します。

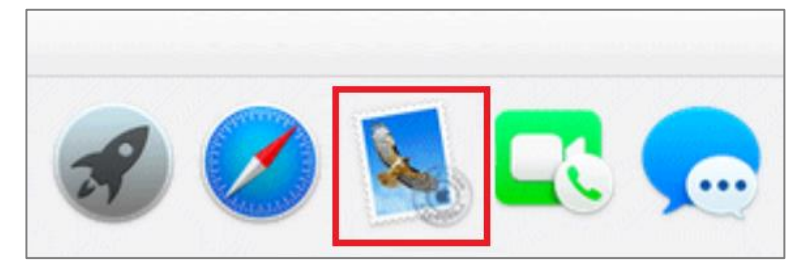

[ その他のメールアカウント... ] をクリックします。

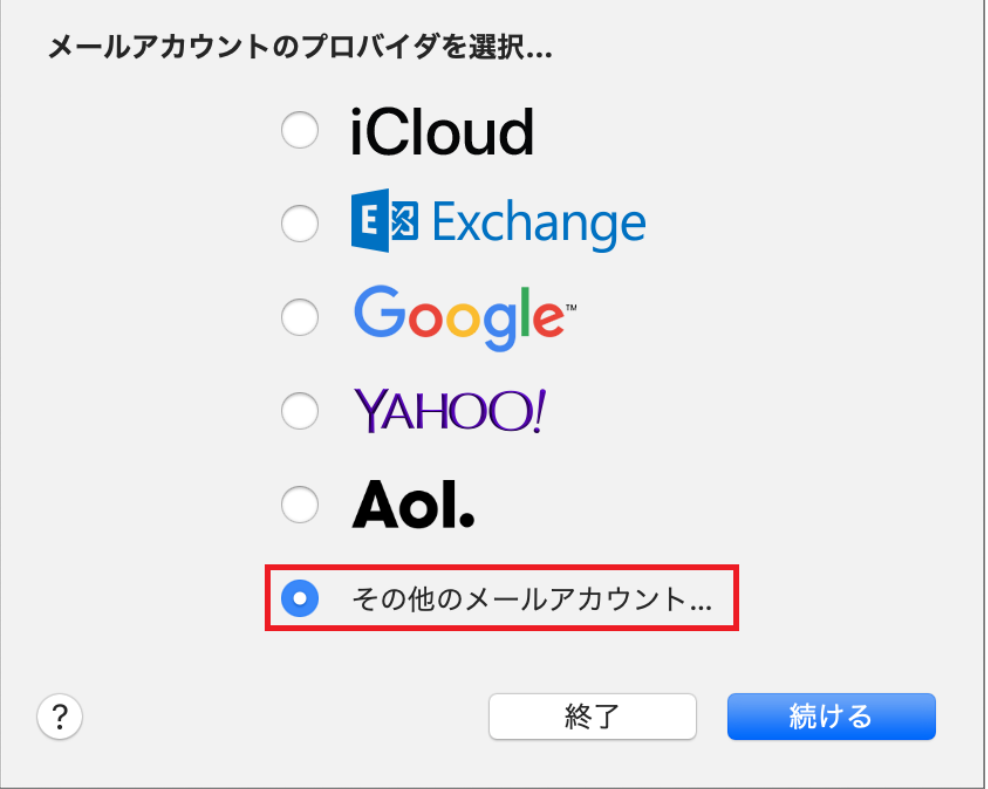

2.メールアカウント追加

「メールアカウントを追加」画面が表示されますので、各項目を下記のように入力します。 入力が終わりましたら [ サインイン ] をクリックします。

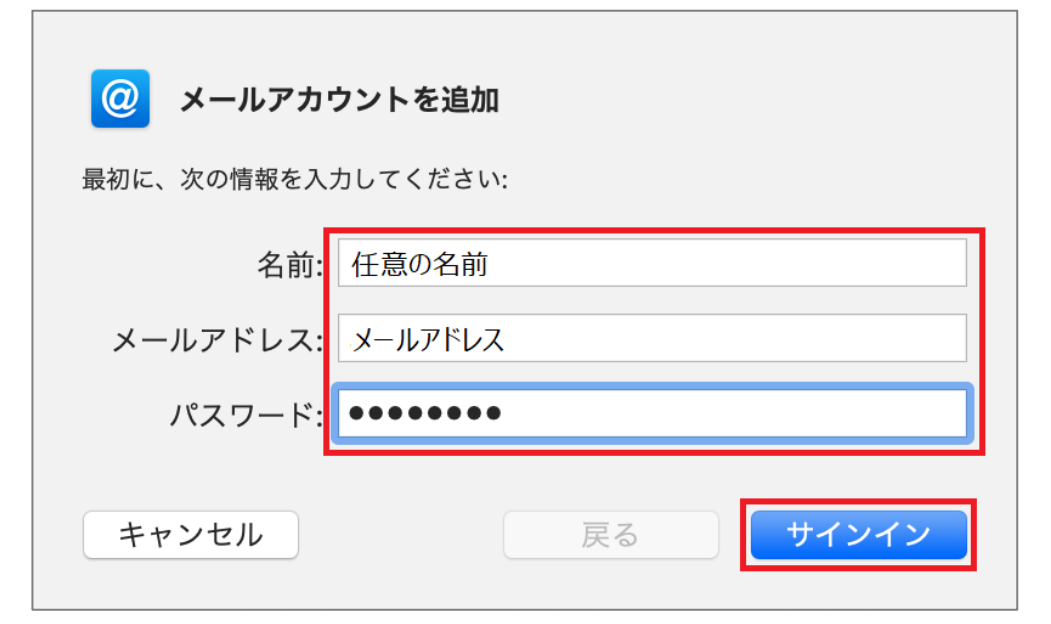

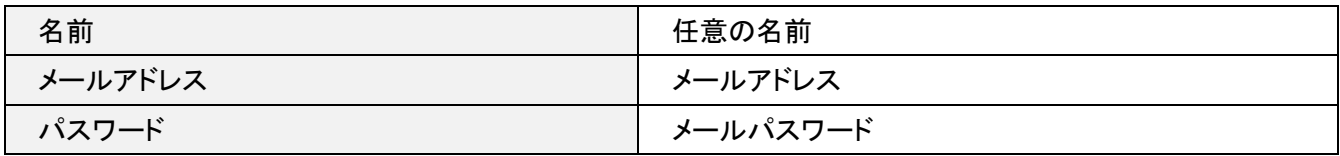

3.アカウント設定

各項目を入力して、[ サインイン ] をクリックします。

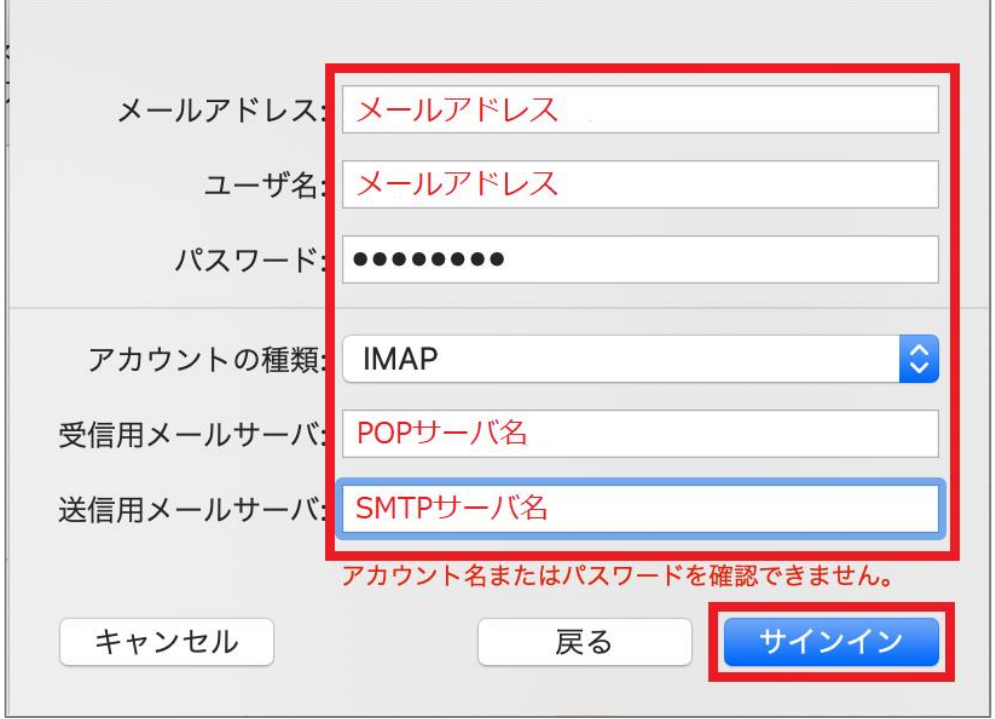

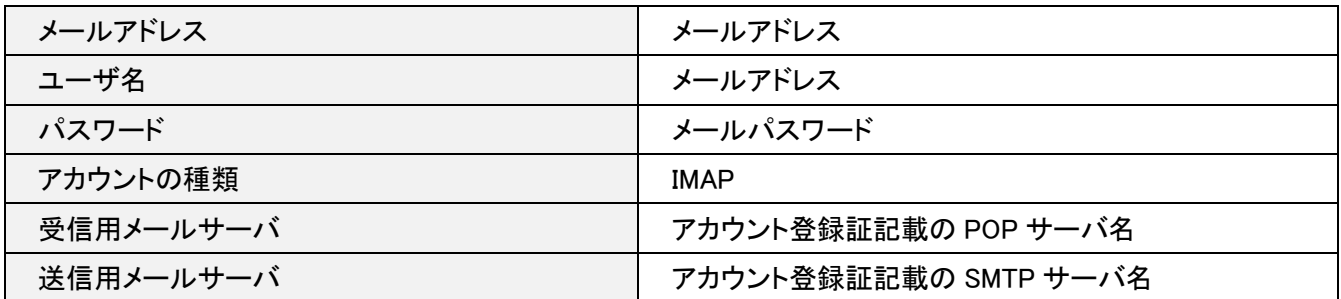

「メールは、\*\*\*\*\*\*\*\*\*サーバの識別情報を確認できません」の画面が表示されましたら [続ける]をクリックします。

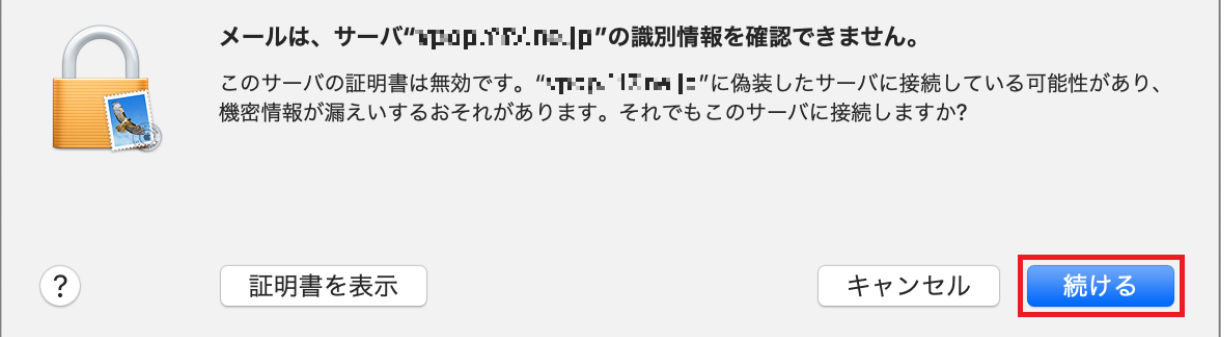

「証明書信頼設定に変更を加えようとしています。」の画面が表示されましたら、

お客様で設定されている「Mac の管理者ユーザ名」および「Mac の管理者パスワード」を入力し [ 設定をアップデート ] を クリックします。

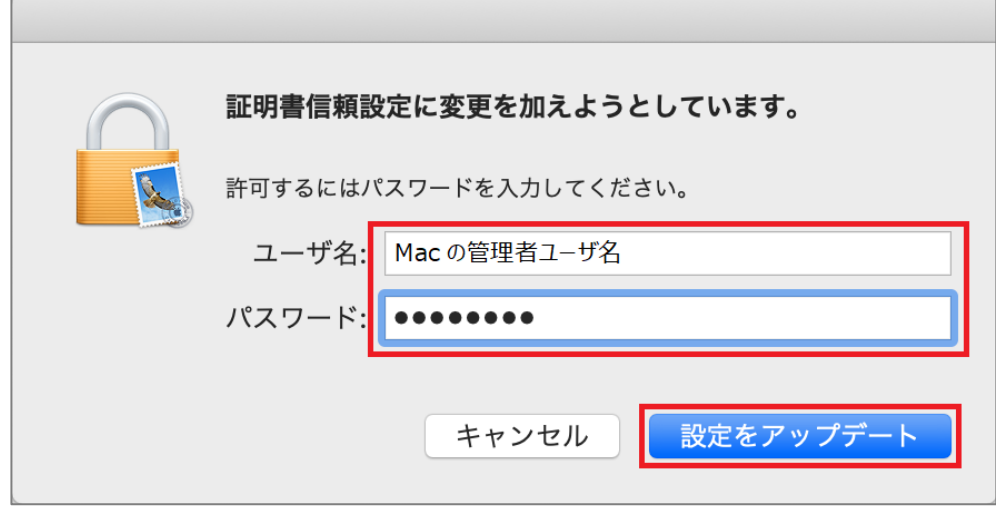

4.サーバ設定

「受信トレイ」画面が表示されましたら、メニューバーの [ メール ] から [ 環境設定 ] をクリックします。

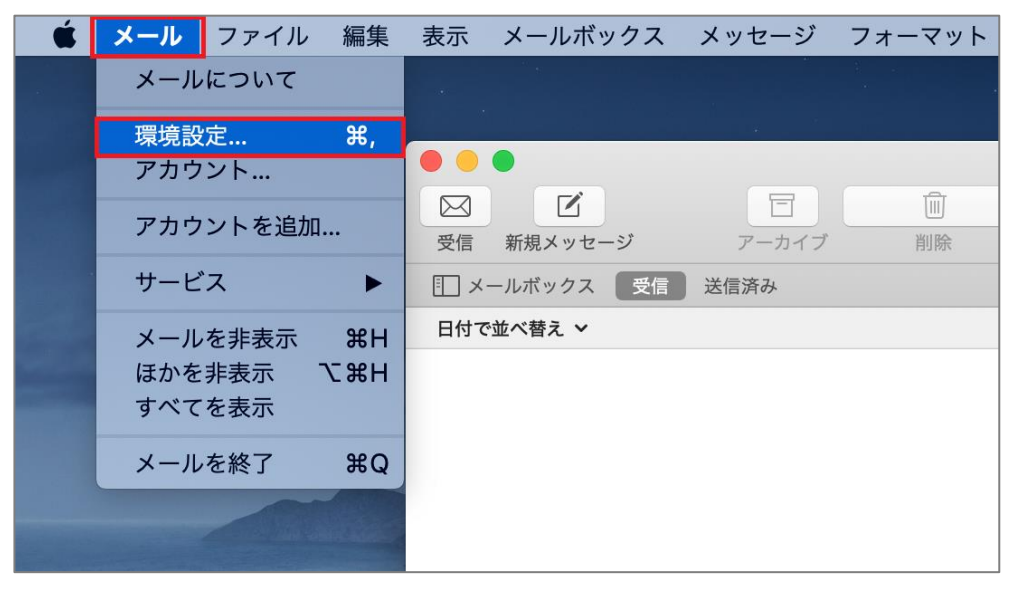

「アカウント」画面が表示されましたら、[サーバ設定]をクリックします。

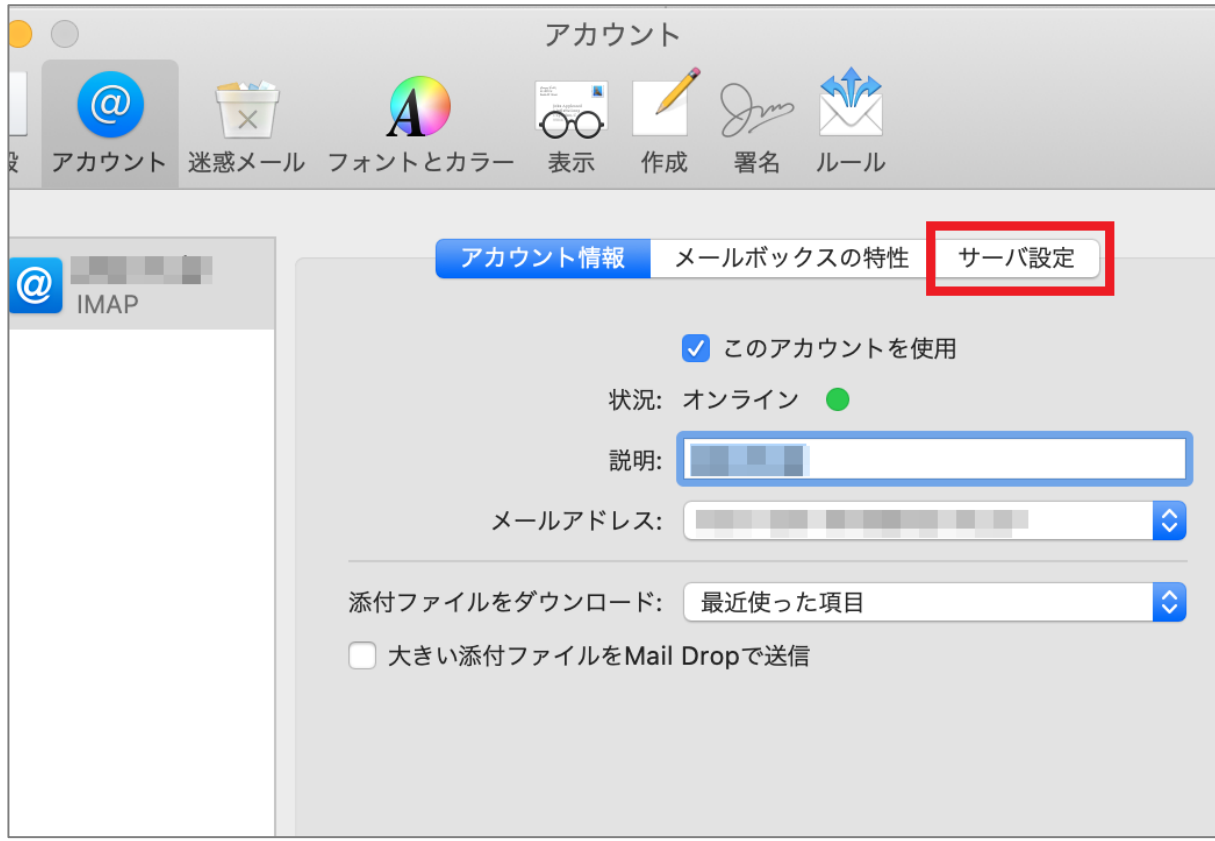

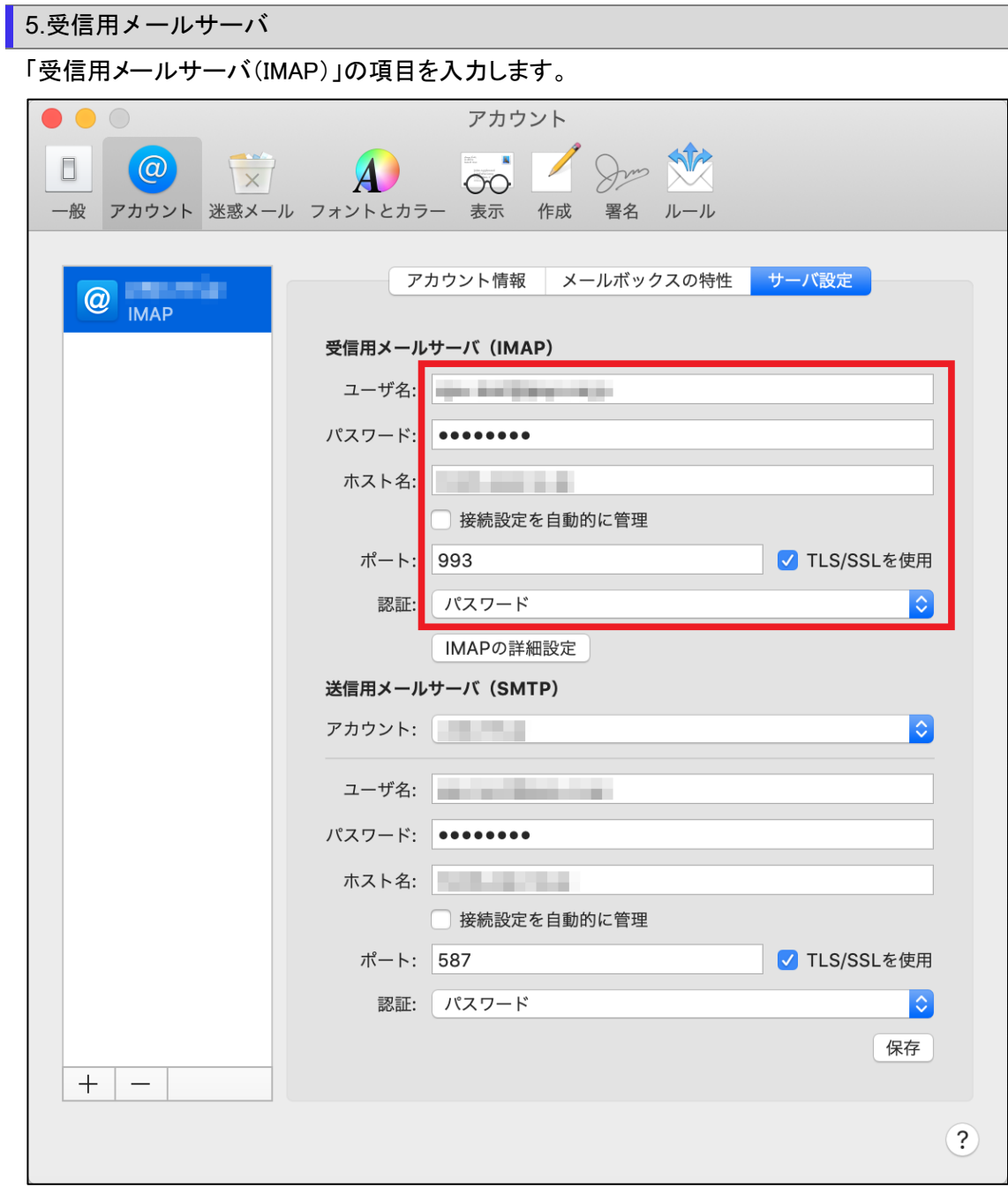

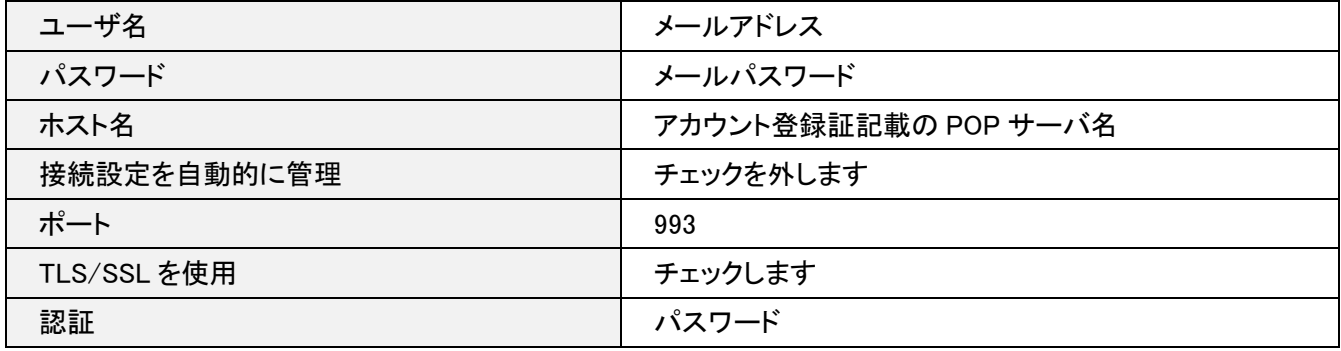

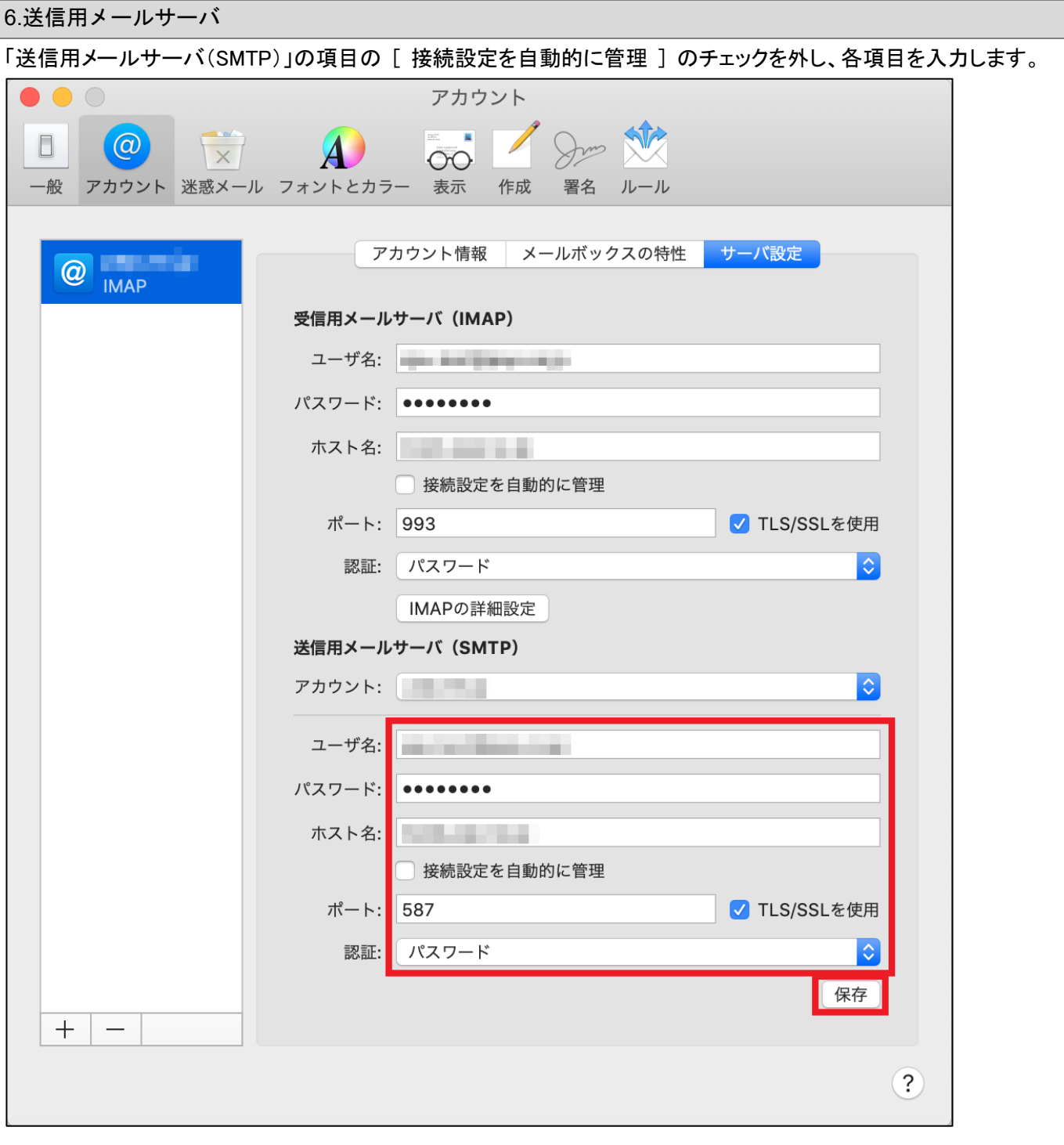

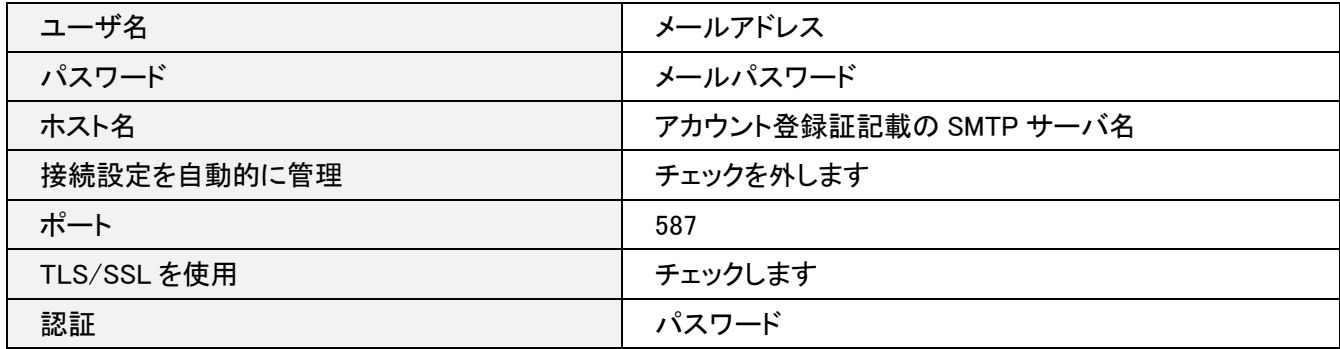

「保存」をクリックし設定は完了となります。